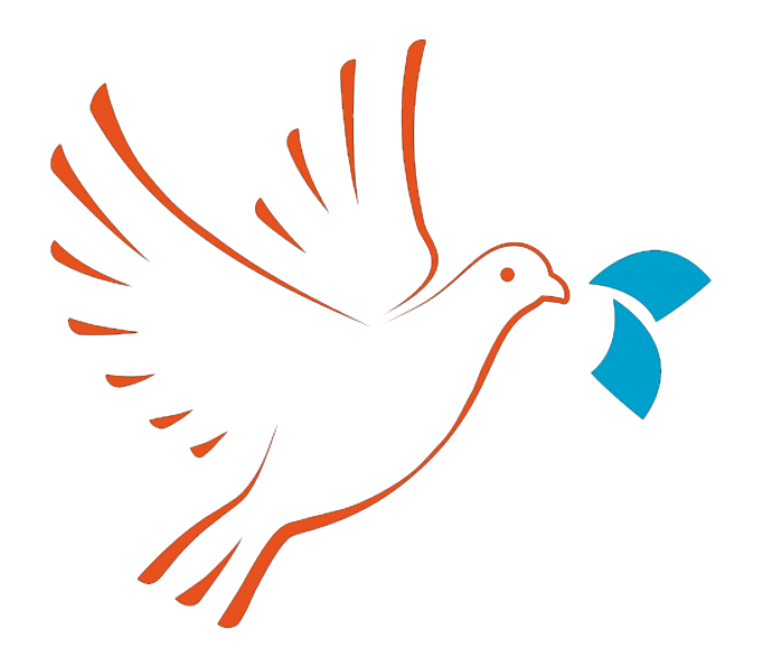

# **Session 4: Layout**

**House style**

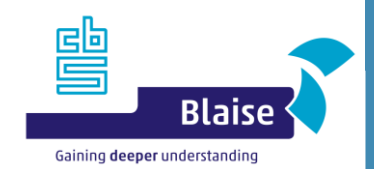

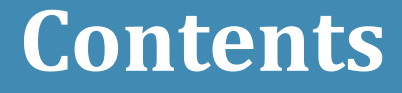

- Quick guide to creating a house style BLRD (demo)
- How to use your established house style BLRD
- Fine-tuning to the specific demands of your project

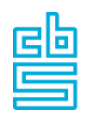

## **Quick Guide (1)**

- Start with a BLRD that matches your specs as much as possible, e.g.:
	- ‐ the CVC.blrd that is shipped with the samples (\Samples\Demo Questionnaires\StatNethQuestionCatalog)
	- The default BLRD that is shipped with the system
	- ‐ Another existing BLRD
		- E.g. ONS's BLRD, which is available in the Blaise Store
- Note that it's a good idea to start designing for 1 layout
	- Add more Layouts and/or Resource Sets with more specific templates as needed when the first one is ready

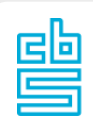

## **Quick Guide (2)**

- Change the logo/Add your logo
	- ‐ Don't forget the Intro/Receipt/Error/Abort pages
- Add any information you want to share with the respondents to Masterpages
	- ‐ Number for technical help
	- ‐ Other important data/links
- Add media that establish your look and feel
	- Images for navigation buttons, warnings, help button, etc

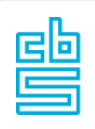

## **Quick Guide (3)**

- Change colors to institute colorscheme (in a style if you want)
	- ‐ Background/BorderColor property of Grids, Panels, Buttons, …
		- E.g. Vertical Fieldpane | errorPanel | Background
- Change fonts
	- ‐ FontDefinitions: Default/Controls/Text Roles/User Defined
		- E.g. Hint FieldText Control | FontName | Choose a specific font/ Hover to see what is final result

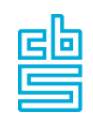

### **Quick Guide (4)**

- Adjust Applicability /ApplyAutomatically Conditions to match your use cases
	- ‐ E.g. Field Pane Templates | Movie | ApplyAutomatically
- Add Field References/Text Roles/Type References
	- ‐ These are conventions that your organization has
		- Map your fields/textroles/types in the Layout Designer to access value, name, answerinfo, etc
- Add your language
	- ‐ Translate elements to your language
		- Texts, images,…

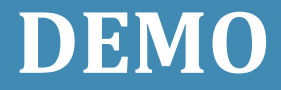

### Quick Guide to creating your own House Style Resource Database

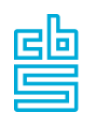

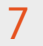

### **Established House Style**

## Now what?

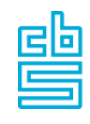

8

### **New project**

- ‐ Converted from Blaise 4 survey
- ‐ New Blaise 5 survey

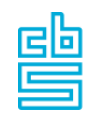

### **Attaching the BLRD**

- Go to Edit Project
- Browse to the BLRD you want to use
	- ‐ Point to a shared location
		- But keep in mind that any changes you make to the resource database will affect all surveys that use this BLRD
	- ‐ Best practice: Make sure you use a local copy in your project folder

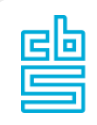

## **Attaching the BLRD**

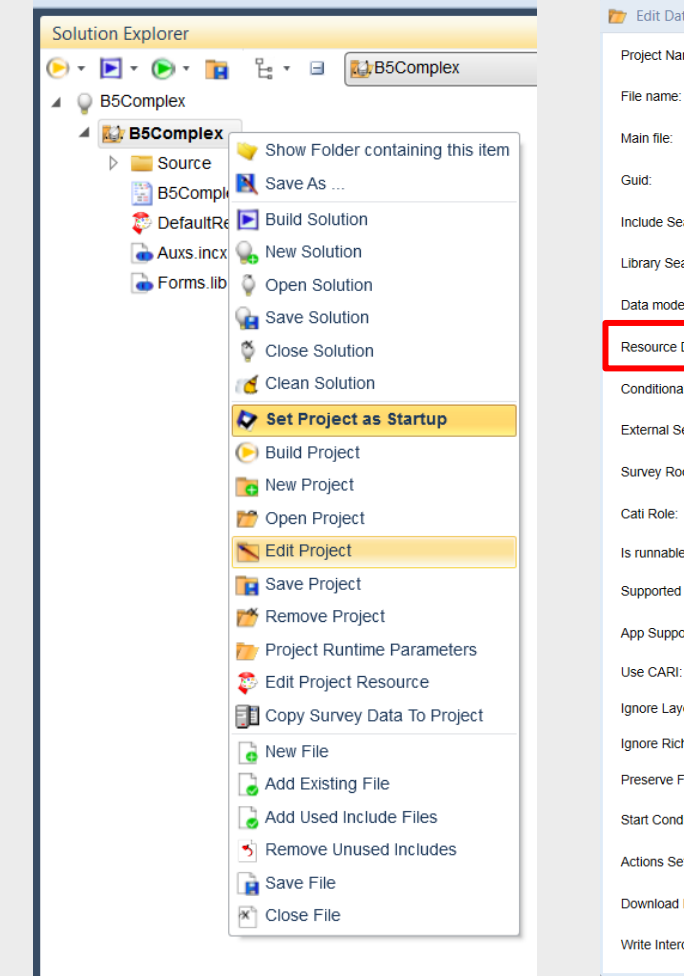

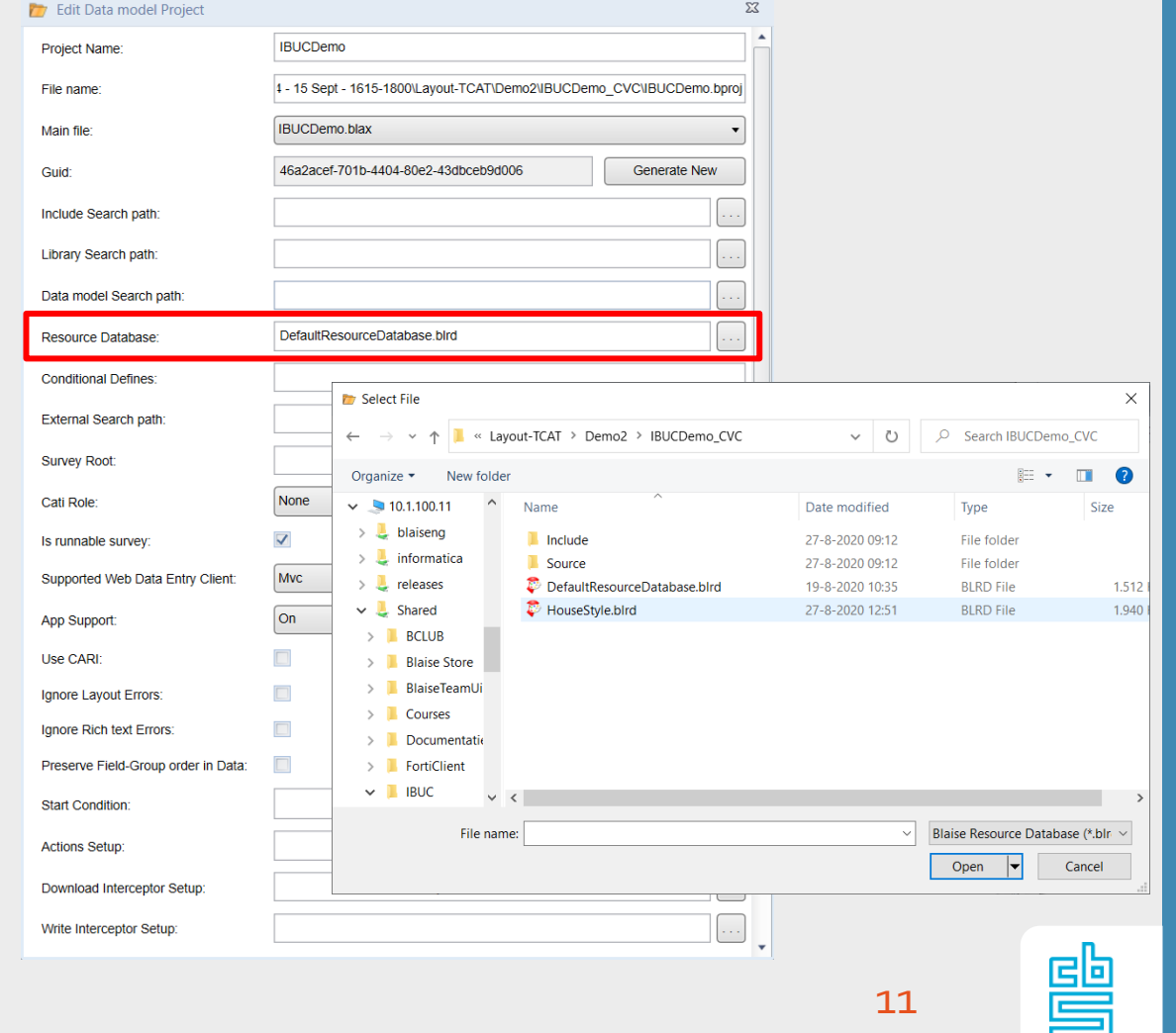

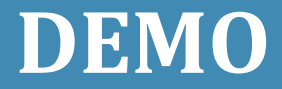

### Attaching your Default House Style Resource Database

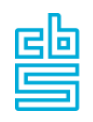

### **Where to change the layout**

#### – **Source code**

- ‐ Text Role: TEMPLATE
- ‐ Naming conventions
- ‐ Layout language

NOTE: If you use the layout language, you need to sync between the Layout Designer and the source code

#### – **Layout Designer**

- ‐ Choose another template
- ‐ Change parameters
- ‐ Change number of items on a page
- ‐ Change number of rows in a table
- ‐ Add page breaks

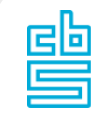

13

### **Where to change the layout**

#### – **Resource Editor**

- ‐ Global level
	- Change a template
	- Create a new template
		- Of the right kind
- ‐ Resource Set specific
	- Override a template
		- Change the template
	- Create a new template

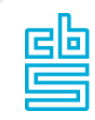

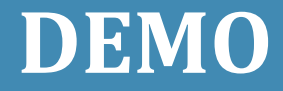

# Fine-tuning the layout to the specific needs of your project

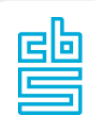

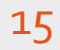

#### **Future reference**

- The next slides are for future reference
	- ‐ Overview of some topics that were mentioned in this demo
	- ‐ Short explanation of what they are and how to apply them

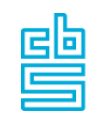

### **Naming Conventions**

#### **Why?**

– To make sure specific templates are automatically applied for all fields/groups that match the condition for that template

#### **How?**

In source code (.blax or .incx):

GROUP <GRP\_Groupname\_NP>

// in BLRD, set ApplyAutomatically condition to: STARTSWITH(GroupableItem.LocalName, 'GRP\_') or // in BLRD, set RequireNewPage condition to: ENDSWITH(TableGroupDefinition.LocalName, '\_NP')

#### <FieldName\_IWER> : <TTypeName>

// in BLRD, set ApplyAutomatically condition to: ENDSWITH(FieldDefinition.LocalName, '\_IWER') or // in BLRD, use the type reference in the ApplyAutomatically condition: FieldDefinition.TypeName = 'TTypeName'

#### – No condition means: the template will be available to use, regardless of naming conventions

#### **Result?**

– Templates that have conditions that match the naming conventions in your data model are applied automatically 17

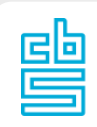

### **How to copy layout**

– In the Layout Designer (or use Layout Language in source code)

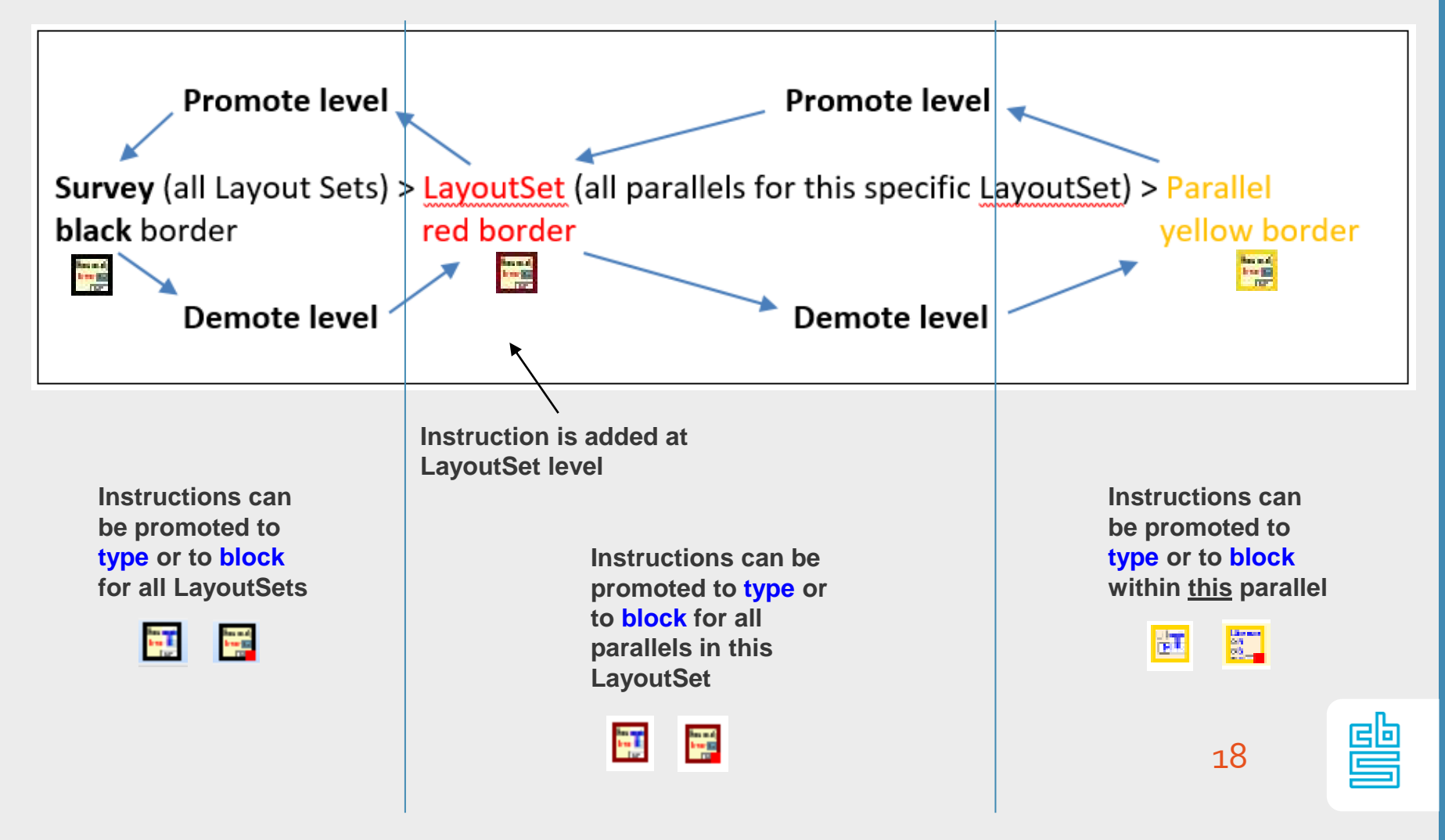

### **How to find the correct template**

– Right-click on the template kind in the Layout instructions in the Layout Designer

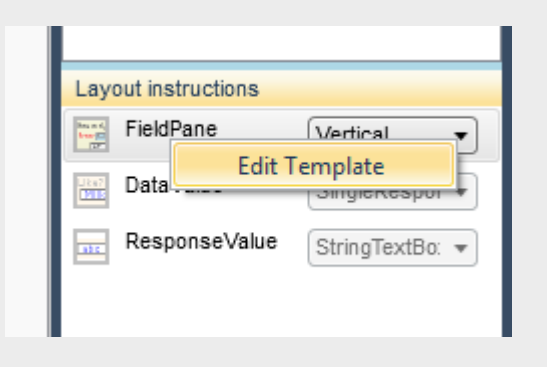

- The template will open in the Resource Editor
	- ‐ In the Resource Set where it is defined

19

#### **Resource Sets**

The numbers between parenthesis in the structure tree indicate a child count. This image e.g. shows that the *Resource Set* 'Print' has 3 Text Roles (1 default, 1

Gray: no Font Definition/ Text/ Media/ Template; reference only (override to create a local version)

> Green: does not exist (anymore) in defaults (userdefined)

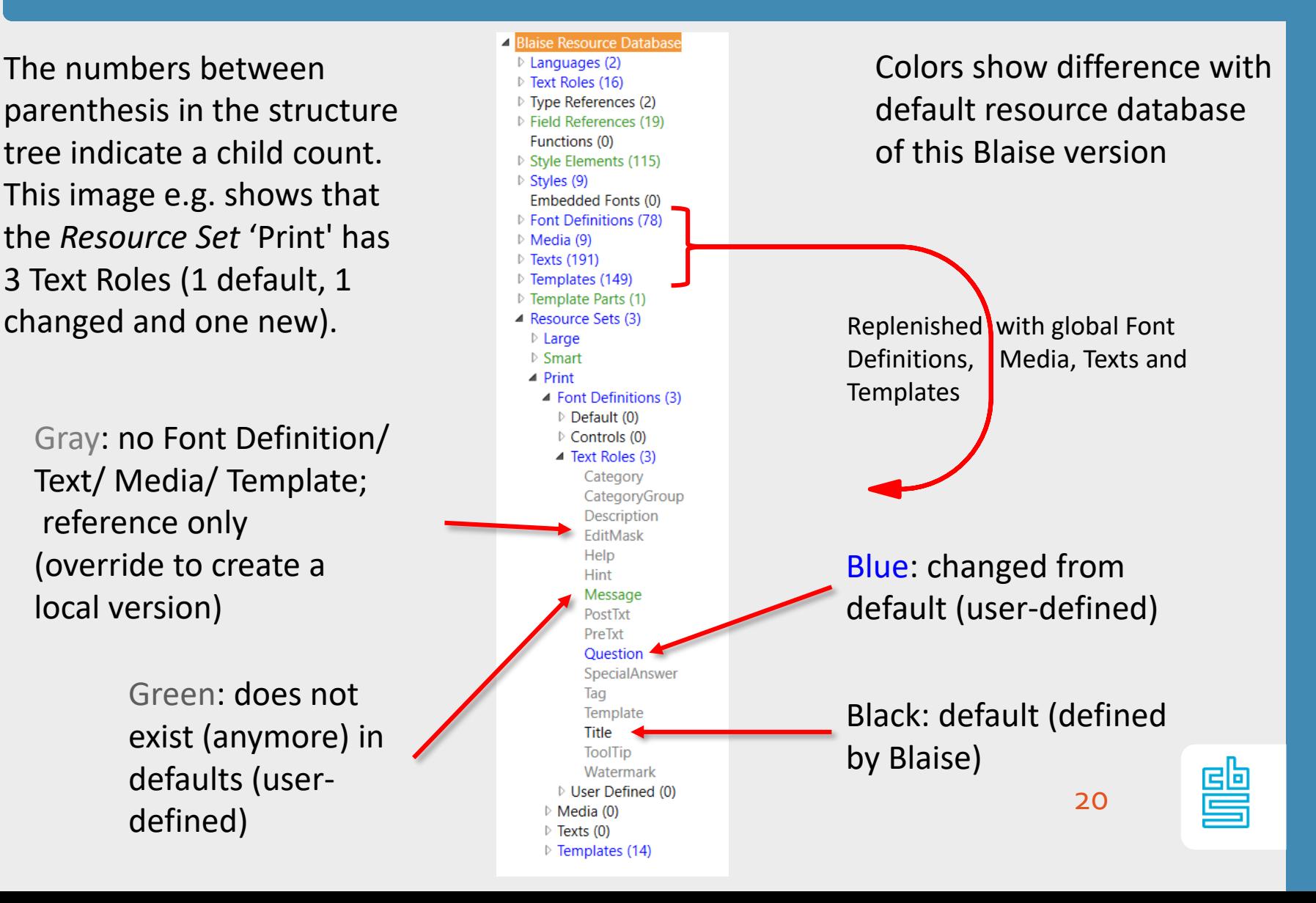

Cells are numbered (zero-based) relative to their location in the grid

– on a local level (the numbering resets within a new grid definition)

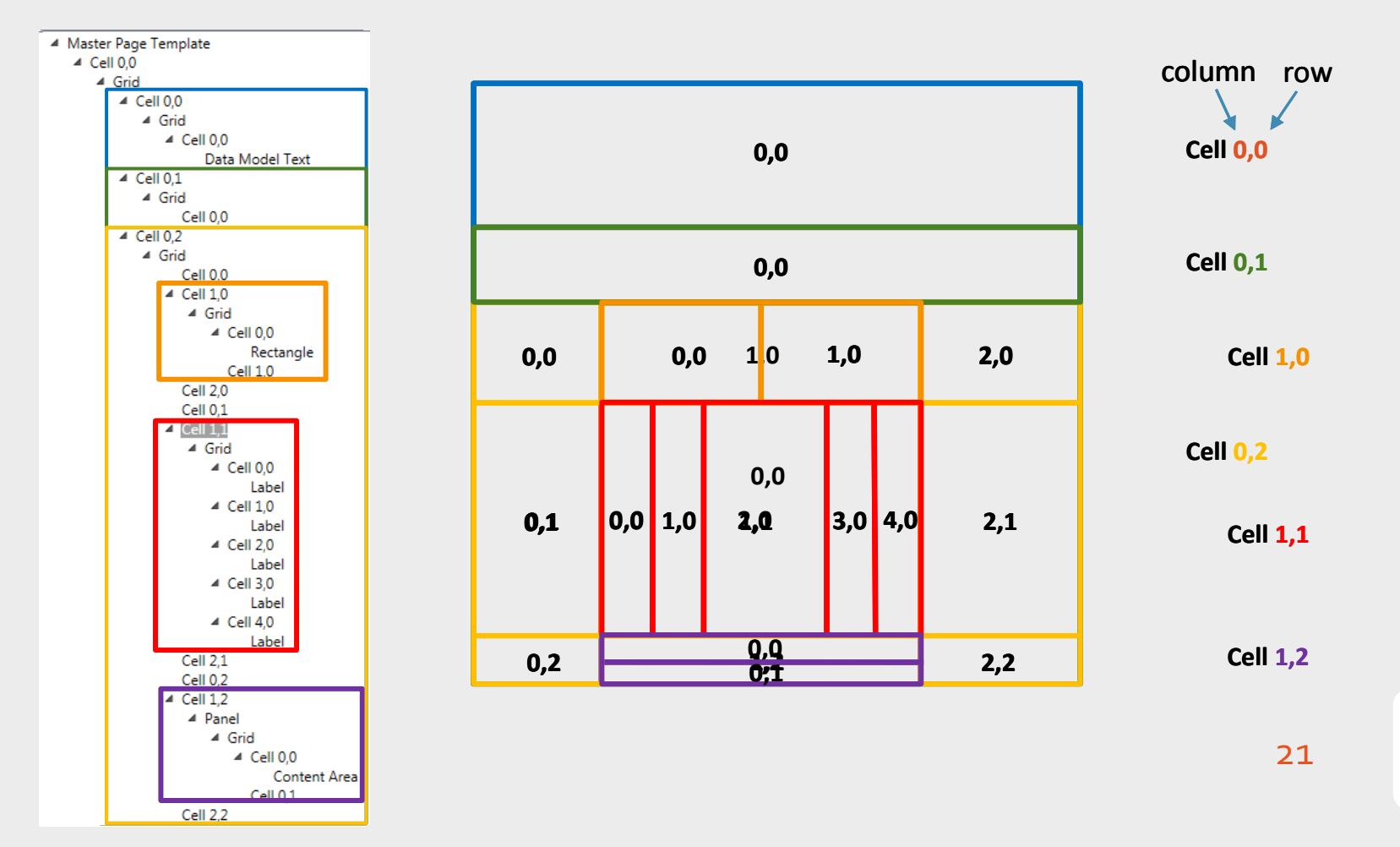

閆

#### Height / Width variables:

- ‐ Auto: The cell uses the exact space required by the largest element in the cell
	- An auto cell that is empty has no width and cannot be seen
- ‐ Star (\*): The cell uses as much space as possible
	- Available space is divided among the number of stars (\*) in a grid in the same ratio, e.g.  $*$  | 3 $*$  |  $*$   $\rightarrow$  1:3:1
- ‐ Fixed length (px): the cell uses a fixed number of pixels
- Percentage (%): The cell uses a percentage of the total available space
- Stretch (element-setting): The element uses as much space as possible
- Undefined: Inherits the height/width of any placeholder in that cell. If no placeholder or if still undefined after page-generation, it will become Auto
	- don't use Undefined if there is no placeholder

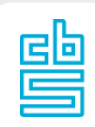

#### **Why use Undefined?**

– Less chance of issues with Stretch elements in Auto containers, that would result in unpredictable display situations

#### **How?**

– In the BLRD, set the Width or Height property of a cell or grid to Undefined

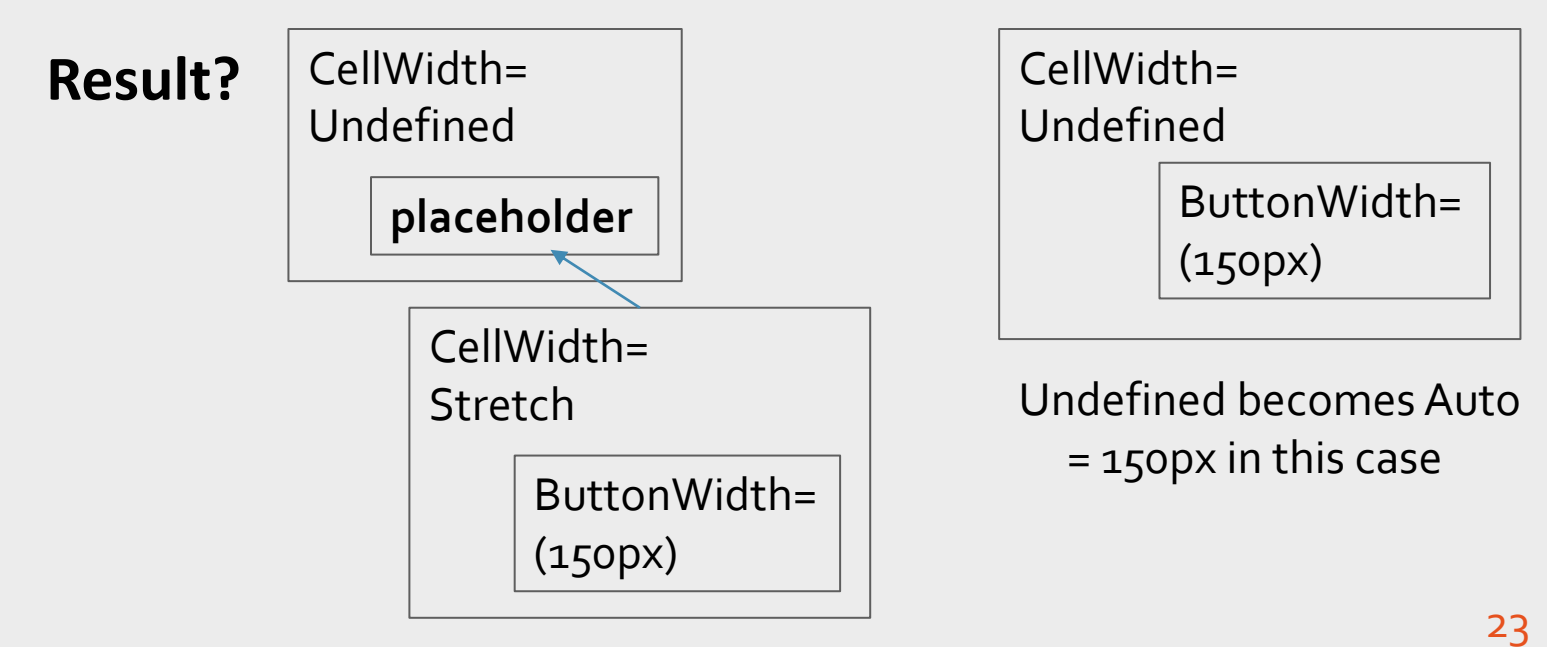

#### Undefined becomes stretch

閆

- There are several **placeholders**, pictured as shaded areas in the Design Preview
- Shaded areas will be replaced by another template
	- ‐ E.g. Data Value Area will be replaced by a template containing:
		- An Answer List Area and/or
		- A Response Value Area
	- ‐ Which in turn will be replaced by other templates

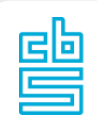

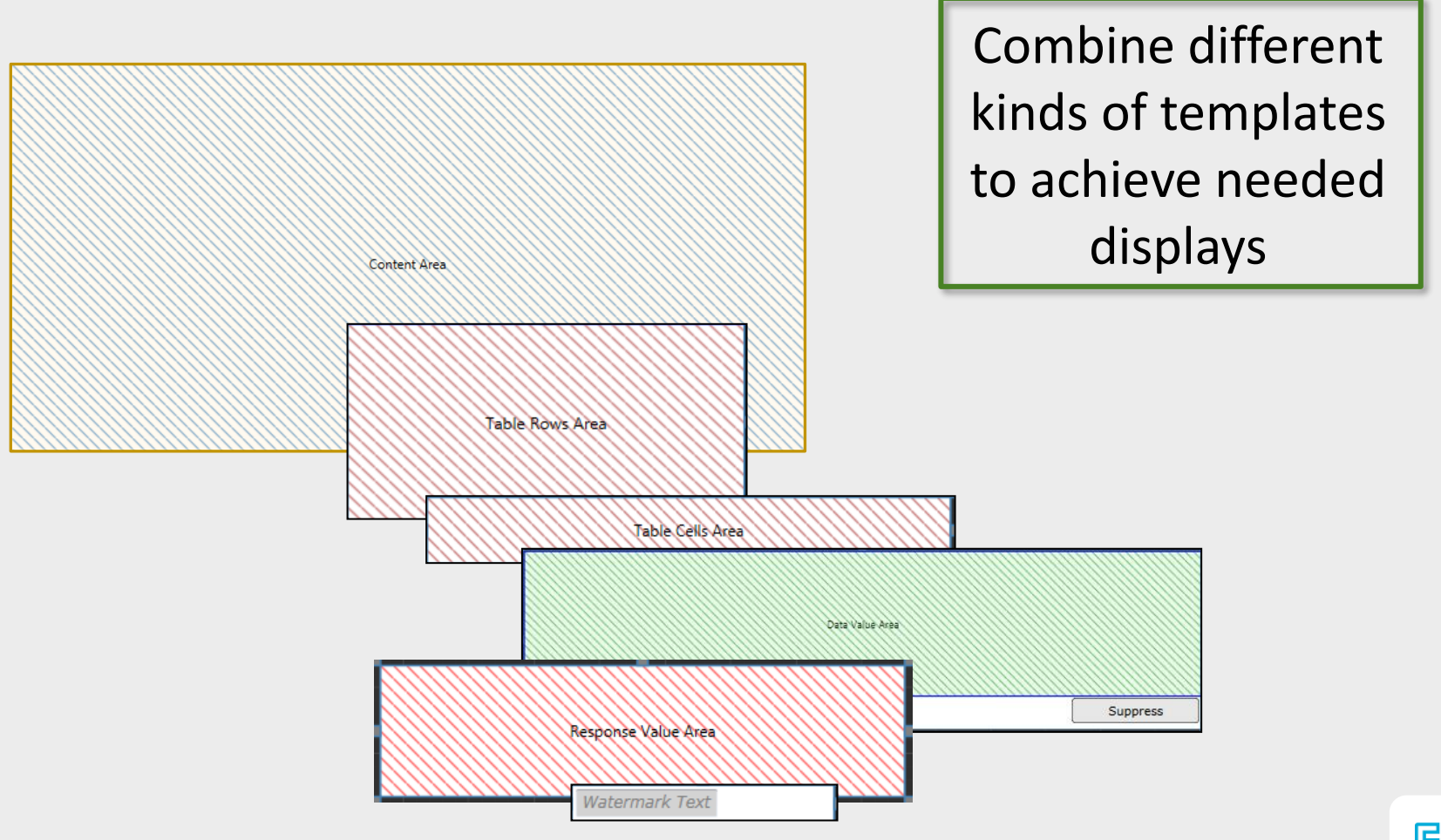

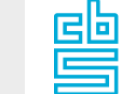

## **Applicability Condition**

#### **Why?**

– This defines if the template should show up in the dropdown that shows possible templates for a question

#### **How?**

- In the BLRD, set the Applicability condition to an expression that covers the situations where you want the template to be available: FieldDefinition.ValueType.DataType = Enumeration OR FieldDefinition.ValueType.DataType = Set
- No condition means: it will be available for all questions

#### **Result?**

– Template will only be available in the Layout Designer for questions that match the condition. If this template is the first in the stack to evaluate true, it will automatically be used

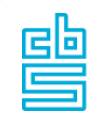

## **ApplyAutomatically Condition**

#### **Why?**

– Less manual work on the layout

#### **How?**

– In the BLRD, set the ApplyAutomatically condition to an expression that covers the situations where you want the template to be automatically applied, e.g.:

UPPERCASE(FieldDefinition.TypeName) = 'TCURRENCY'

– No condition means: you may need to manually choose the template from the list of applicable templates for a question

#### **Result?**

– Template will be automatically applied if the condition evaluates true

27

### **Field References**

- Use Field References in an expression to use a property from that field in a template (usually MasterPage)
- ‐ Create a Field Reference in the BLRD **Az** Text | \_ | \_ | \_ x FirstName.ValueAsText **Constructs** ‐ Use the Field Reference in an IF...THEN...ELSE...ENDIF **Functions** expression for a specific property of  $\mathbf{v}$  + a specific template: e.g. **Variables** FirstName Control FirstName.ValueAsText State Datamodel ServerVariables Page Home SysDate SysTime Cut **O** Undo ∎⊟ Copy **Redo** Previous Next Paste Next Reference Language Language Style Style Reference Clipboard Editina Languages **Styles** Field OK Cancel 4 Blaise Resource Database **Field Reference**  $\triangleright$  Languages (1) In the Resource Editor▷ Text Roles (9) Name: FirstName ▷ Type References (2) Field References (1 Description: <u>eb</u> 28 ▷ Style Elements (69) Type: String ▷ Styles (7)

### **Field References**

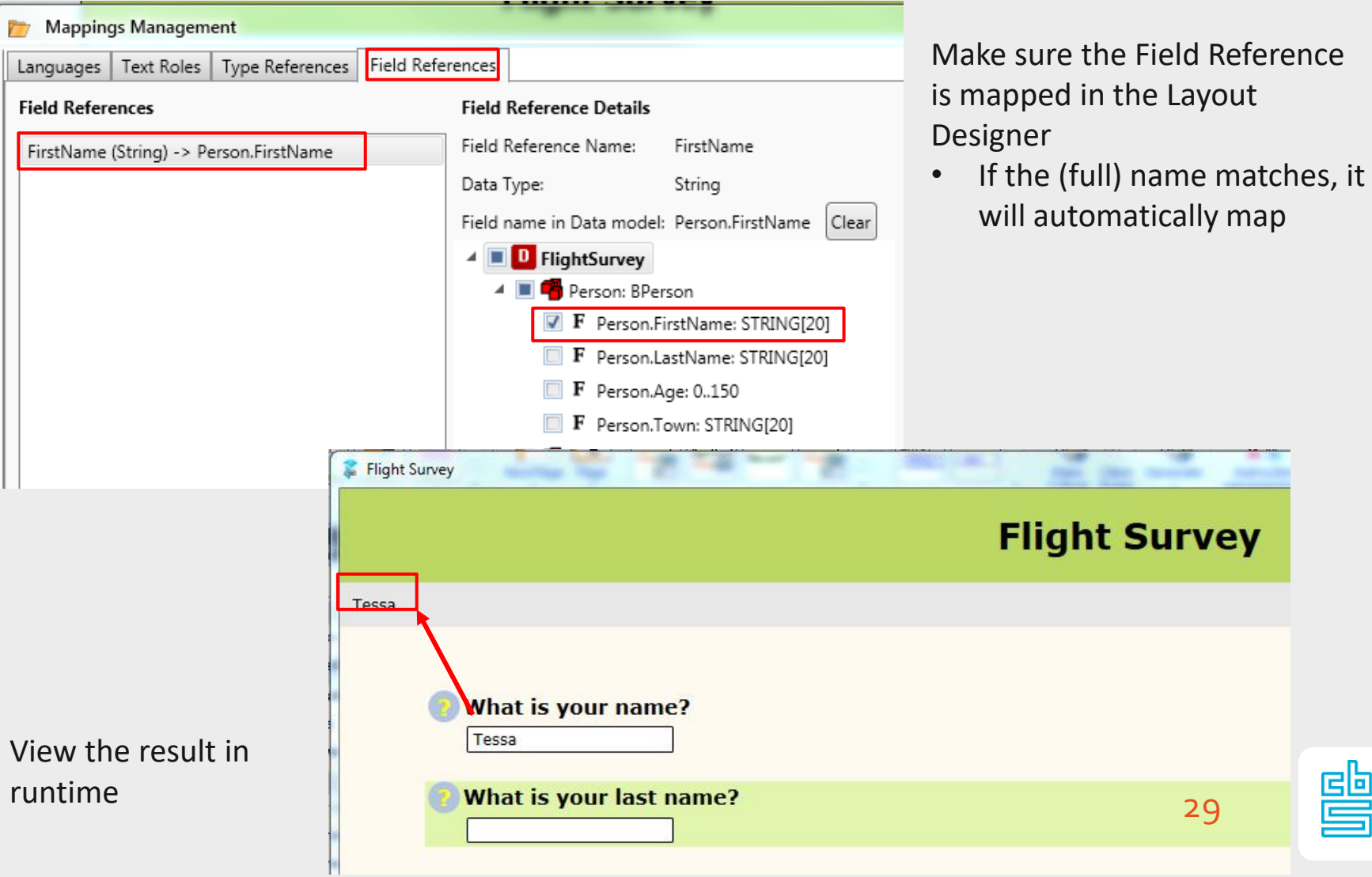

疊

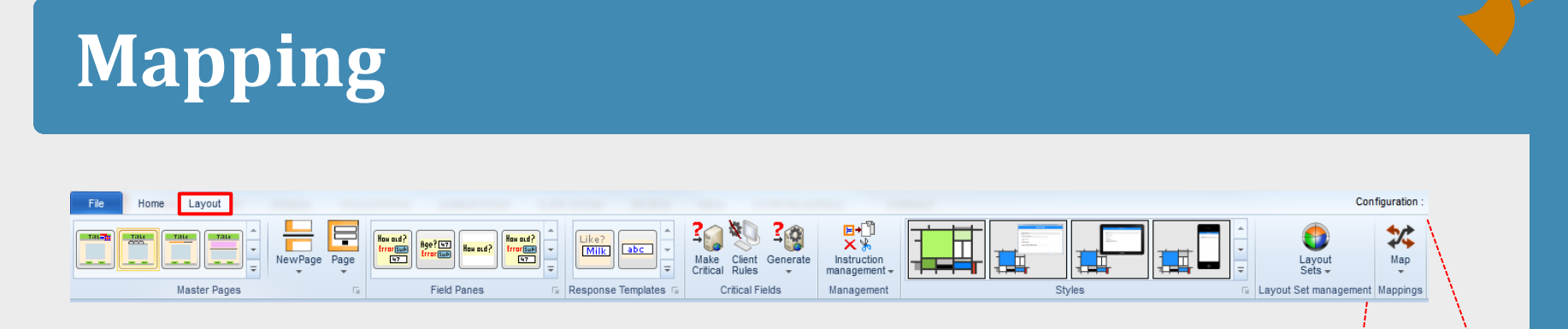

To map a reference, follow these steps:

- ‐ Go to the Layout Designer and click on Map in the Layout Ribbon to open Mappings Management
- ‐ Click on the tab you want to map: Languages, Text Roles, Type References, Field References or Functions
- ‐ Click on the left side on the name (used in the Resource Database) you want to match with the one in the data model
- ‐ Click on the right side on the name (used in the data model) you want to match with the one in the Resource Database
- ‐ Click Map

30

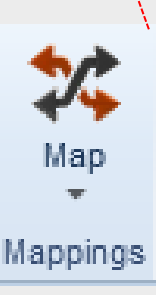

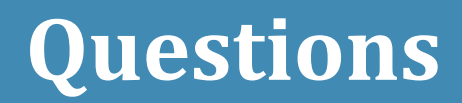

# **Any questions?**

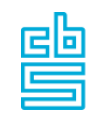

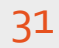

### **Thanks**

For more detailed information, check out the Help Section:

- Blaise site | Online Documentation 5 ([http://help.blaise.com\)](http://help.blaise.com/)
- Click the link in the right upper corner of the Control Centre
- If you're located in North or South America:
	- Contact [blaise@westat.com](mailto:blaise@westat.com)
- If you're located in the rest of the world:
	- Contact Blaise Support: [blaise@cbs.nl](mailto:blaise@cbs.nl)
	- Use our JIRA Support portal: <https://blaisesupport.cbs.nl/servicedesk>

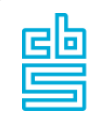